**Программный комплекс «Квазар»**

# **Модуль «Журнал направлений»**

**Руководство пользователя**

**2023**

## Оглавление

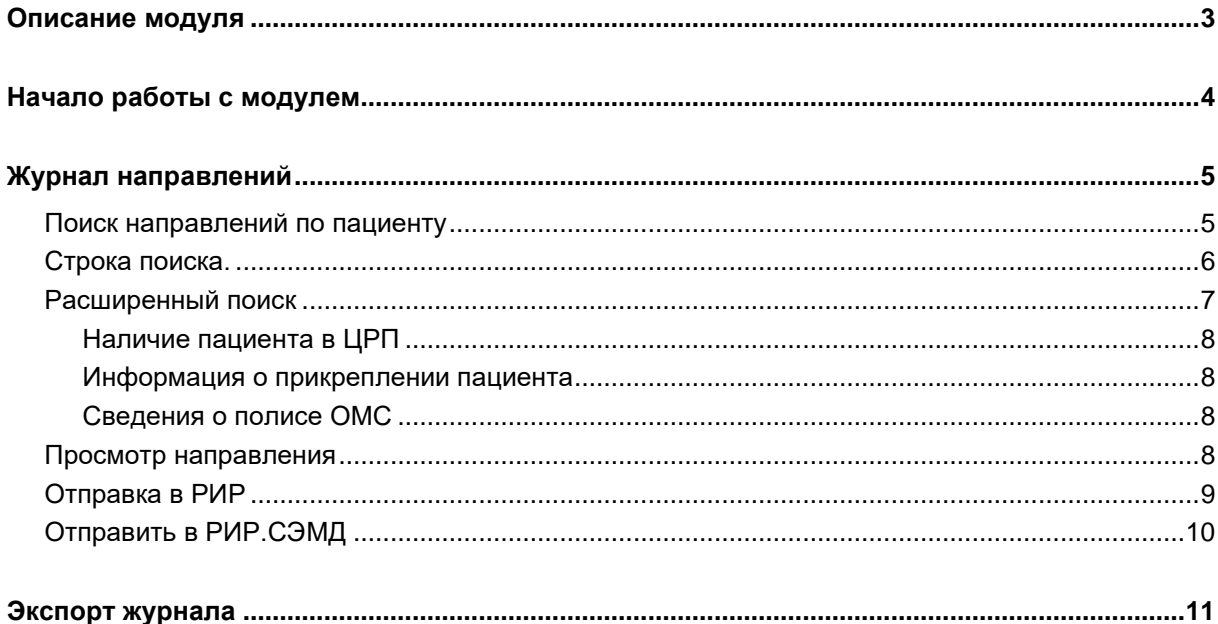

## <span id="page-2-0"></span>**Описание модуля**

Из данного модуля возможно просмотреть созданные направления между МО за выбранный период и отправить направления в РИР и РИР.СЭМД.

*Обратите внимание, данный модуль не предназначен для создания направлений. Модуль «Журнал направлений» служит для просмотра созданных направлений из модуля «ЭМК».*

## <span id="page-3-0"></span>**Начало работы с модулем**

Выберите модуль «Журнал направлений»

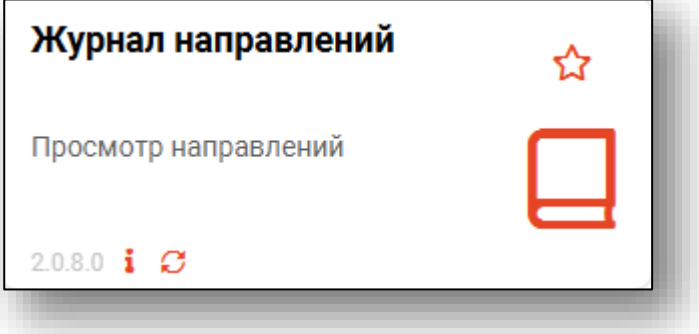

Откроется окно модуля

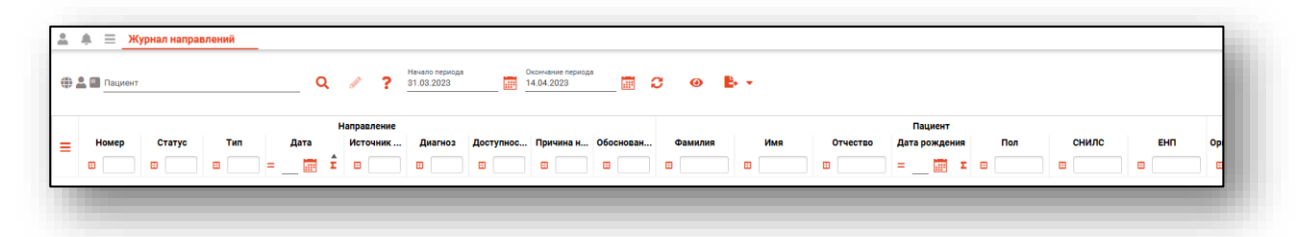

## <span id="page-4-0"></span>**Журнал направлений**

Чтобы сформировать журнал направлений, выберите необходимый период и нажмите на кнопку «Обновить данные».

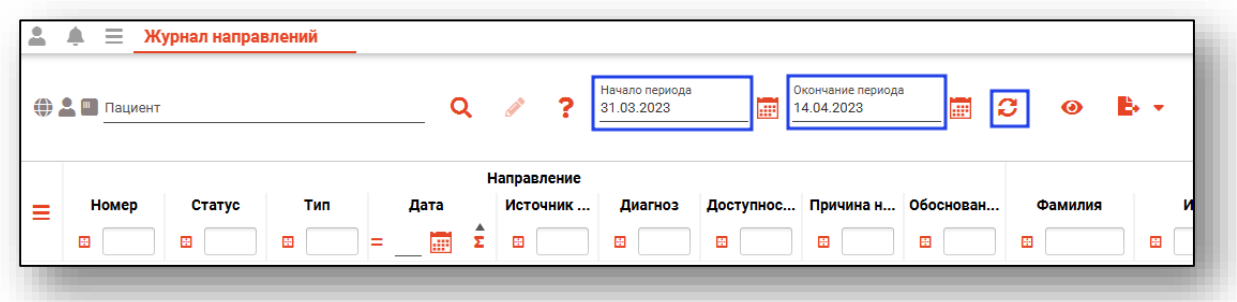

Если в системе есть информация за указанный период, то в табличной части журнала отобразятся записи.

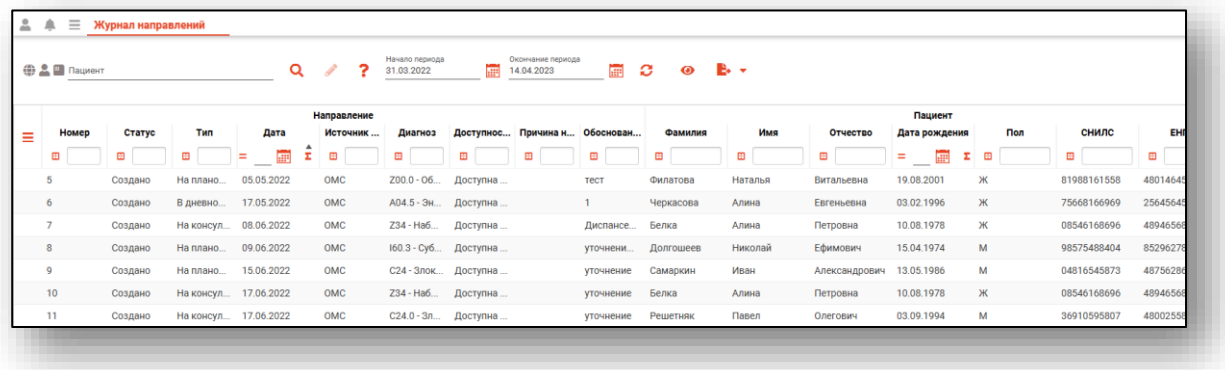

#### <span id="page-4-1"></span>**Поиск направлений по пациенту**

Чтобы найти все направления, созданные для пациента за период, необходимо осуществить поиск пациента.

#### <span id="page-5-0"></span>**Строка поиска.**

Для вызова справки при поиске физического лица нажмите на кнопку «Справка».

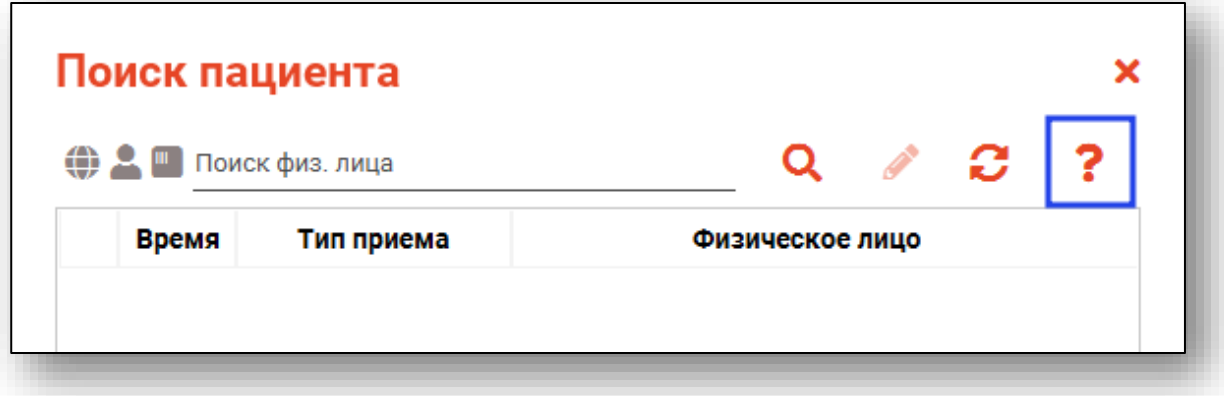

Строка поиска является универсальной, в нее можно ввести:

- номер полиса;
- номер телефона;
- СНИЛС

- серия и номер паспорта (между серией и номером должен быть пробел)

- ФИО (полное, либо частями).

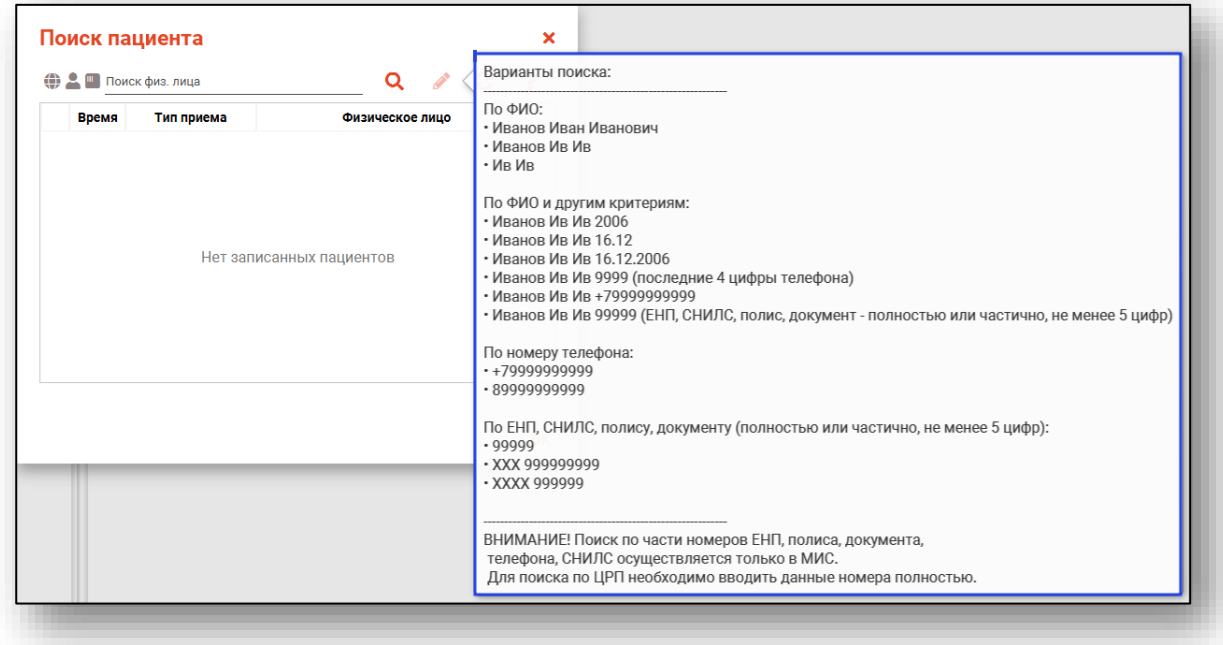

После ввода данных необходимо нажать на кнопку «Поиск».

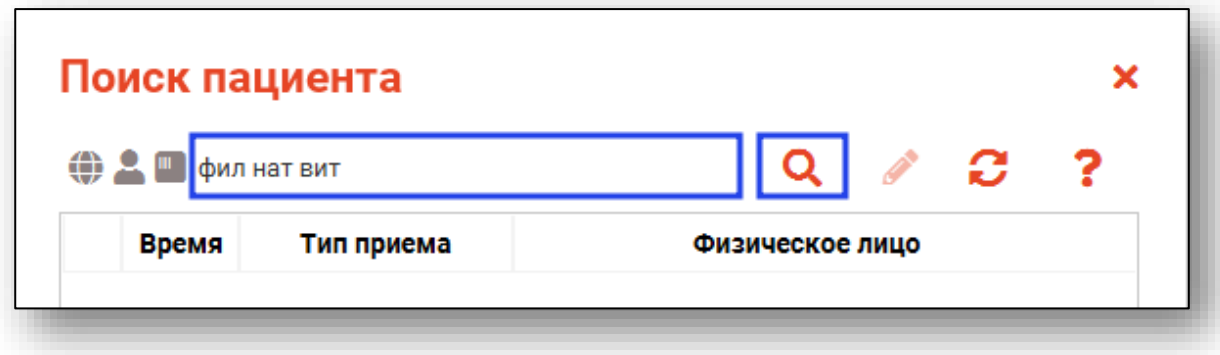

Если в системе имеется больше 25 записей, удовлетворяющих условиям поиска, будет открыто окно расширенного поиска.

#### <span id="page-6-0"></span>**Расширенный поиск**

В случае, если по введенным данным идентифицировать пациента однозначно невозможно, откроется окно расширенного поиска.

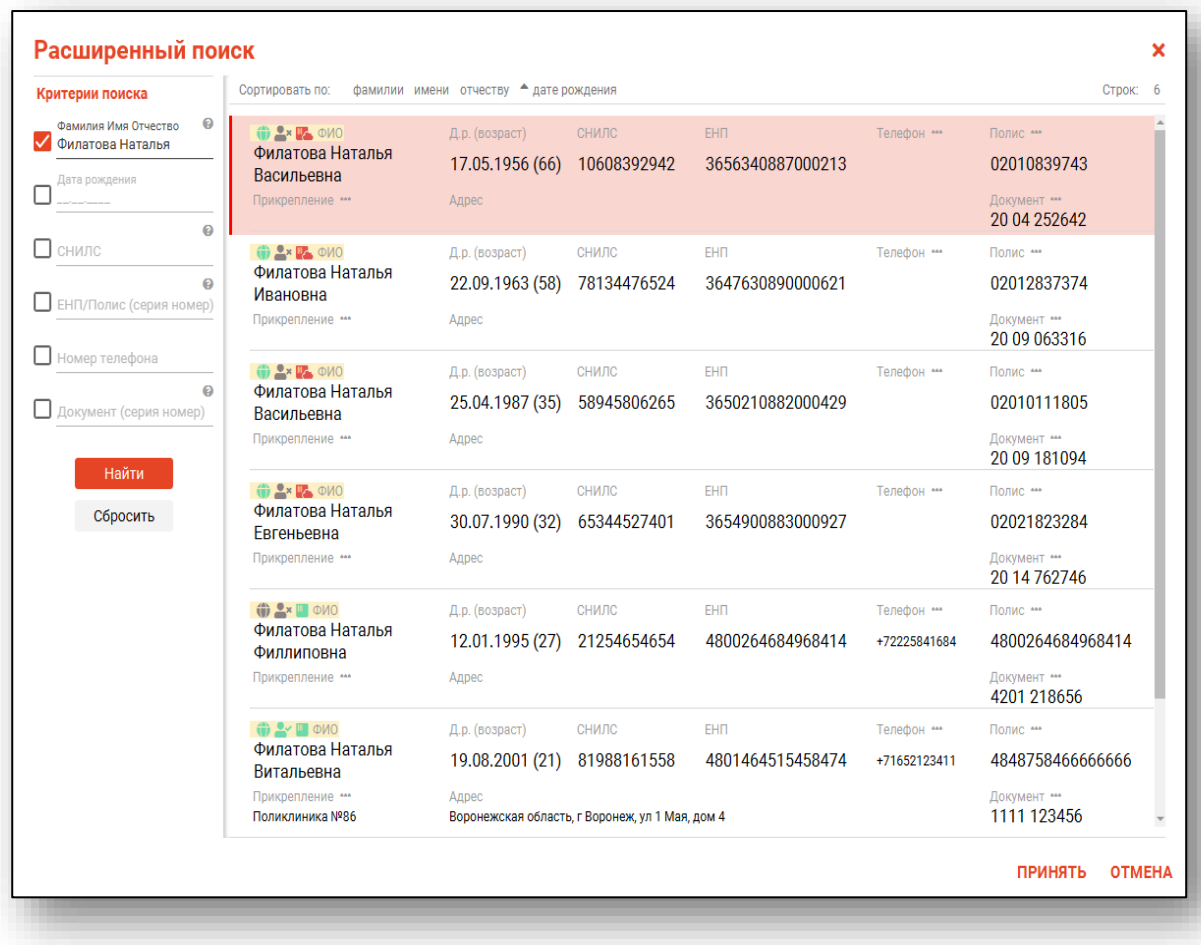

Выбрать дополнительные параметры поиска возможно в левой части экрана.

#### **Наличие пациента в ЦРП**

- <span id="page-7-0"></span>данные пациента отсутствуют в ЦРП
- <span id="page-7-1"></span>- данные пациента присутствуют в ЦРП

#### **Информация о прикреплении пациента**

После успешного поиска пациента слева от строки поиска отображается пиктограмма, показывающая статус прикрепления пациента.

- $\rightarrow$ Пациент прикреплён к текущей организации
- <span id="page-7-2"></span> $\mathbf{R}$ Пациент не прикреплен к текущей организации.

#### **Сведения о полисе ОМС**

- $\blacksquare$  Полис указан
- Не указан полис ОМС
- Указан полис иногороднего пациента

#### <span id="page-7-3"></span>**Просмотр направления**

Для просмотра направления выберите необходимое из списка одним кликом и нажмите на кнопку «Просмотреть направление», либо откройте нужное направление двойным кликом.

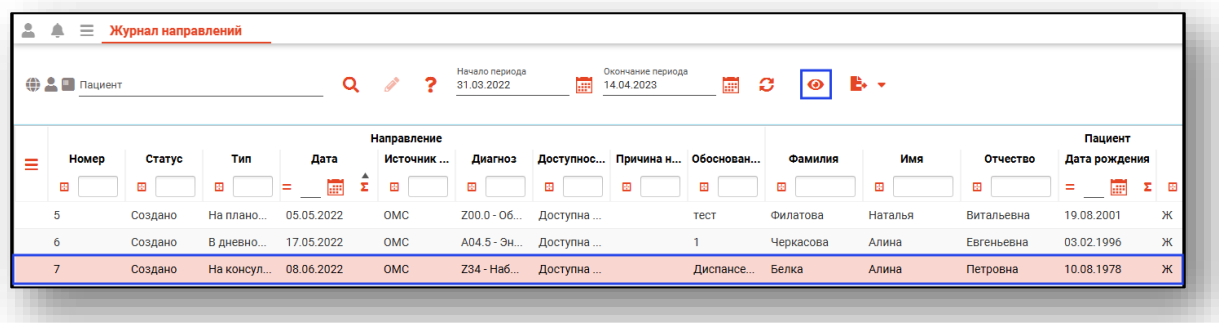

Откроется новое окно информации о направлении.

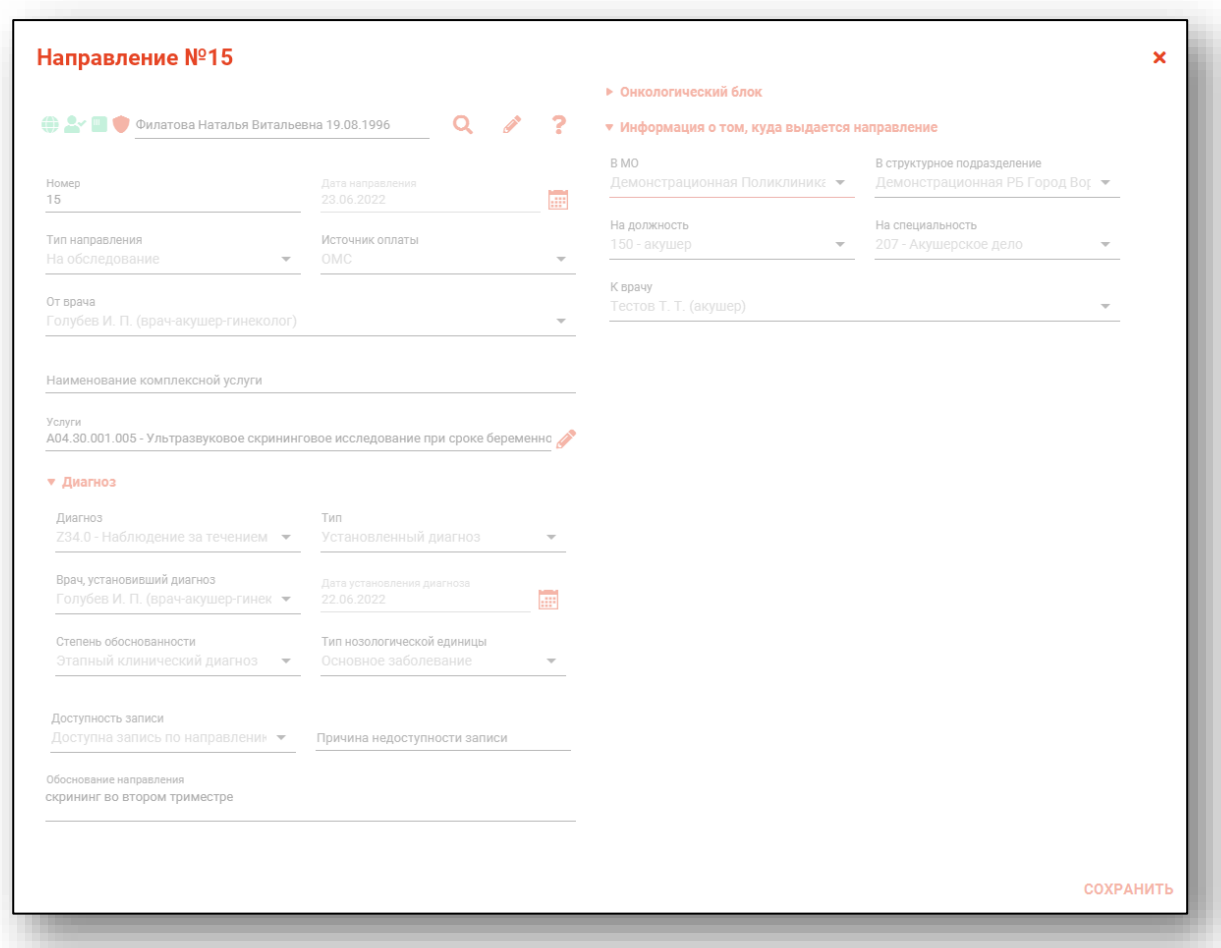

#### <span id="page-8-0"></span>**Отправка в РИР**

Если направление не было отправлено в РИР автоматически при создании направления, выберите нужное направление из списка одним кликом и нажмите на кнопку «Действия» и выберите «Отправить в РИР».

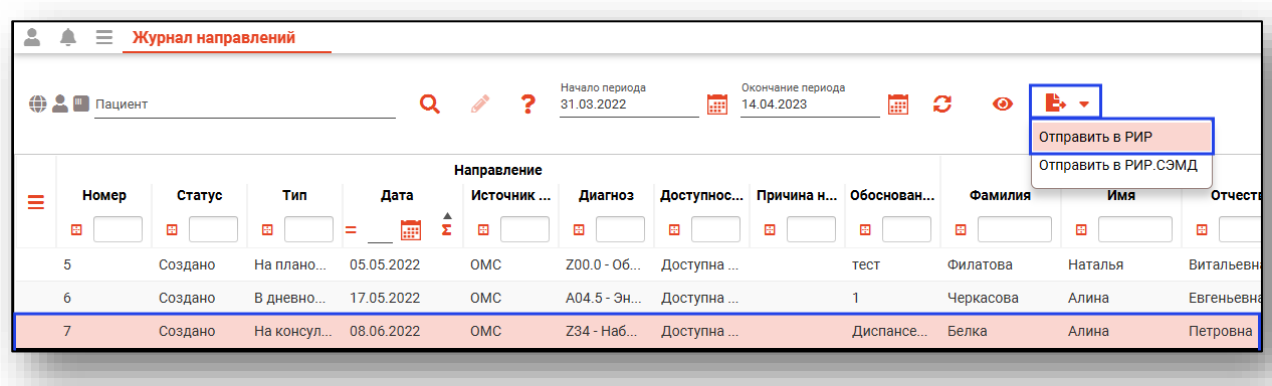

Если направление было отправлено в РИР автоматически, действие «Отправить в РИР» будет недоступно.

### <span id="page-9-0"></span>**Отправить в РИР.СЭМД**

Для отправки направления в РИР.СЭМД, выберите нужную запись из списка одним кликом и нажмите на кнопку «Действия» - «Отправить в РИР.СЭМД».

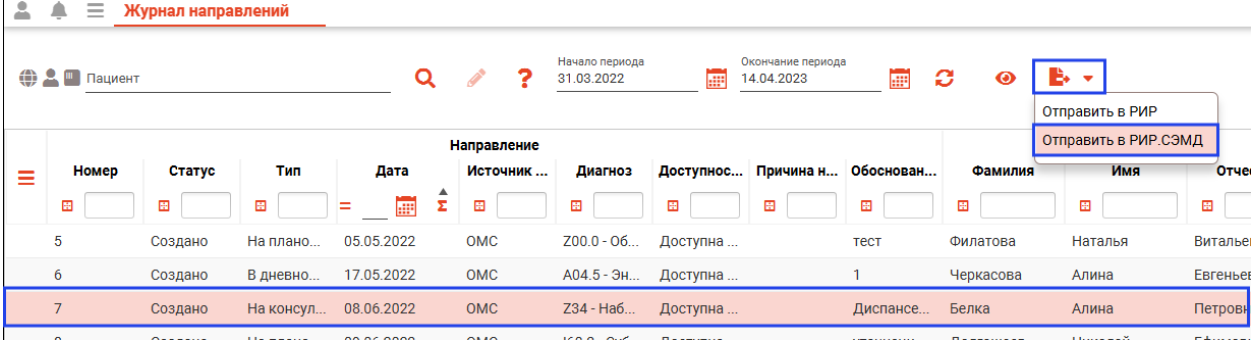

## <span id="page-10-0"></span>**Экспорт журнала**

Журнал направлений возможно экспортировать в формат CSV. Для этого необходимо сформировать журнал и нажать на кнопку «Экспортировать данные».

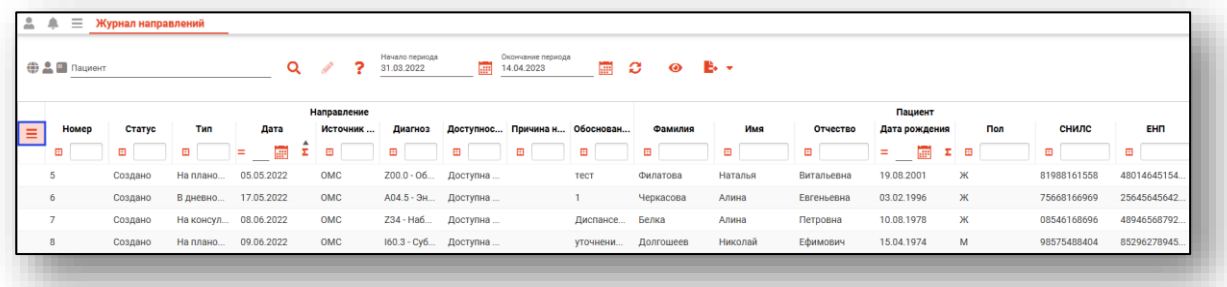

Откроется окно сохранения, в котором будет предложено присвоить имя файлу и место, куда его сохранить. Укажите нужные данные и нажмите на кнопку «Сохранить».

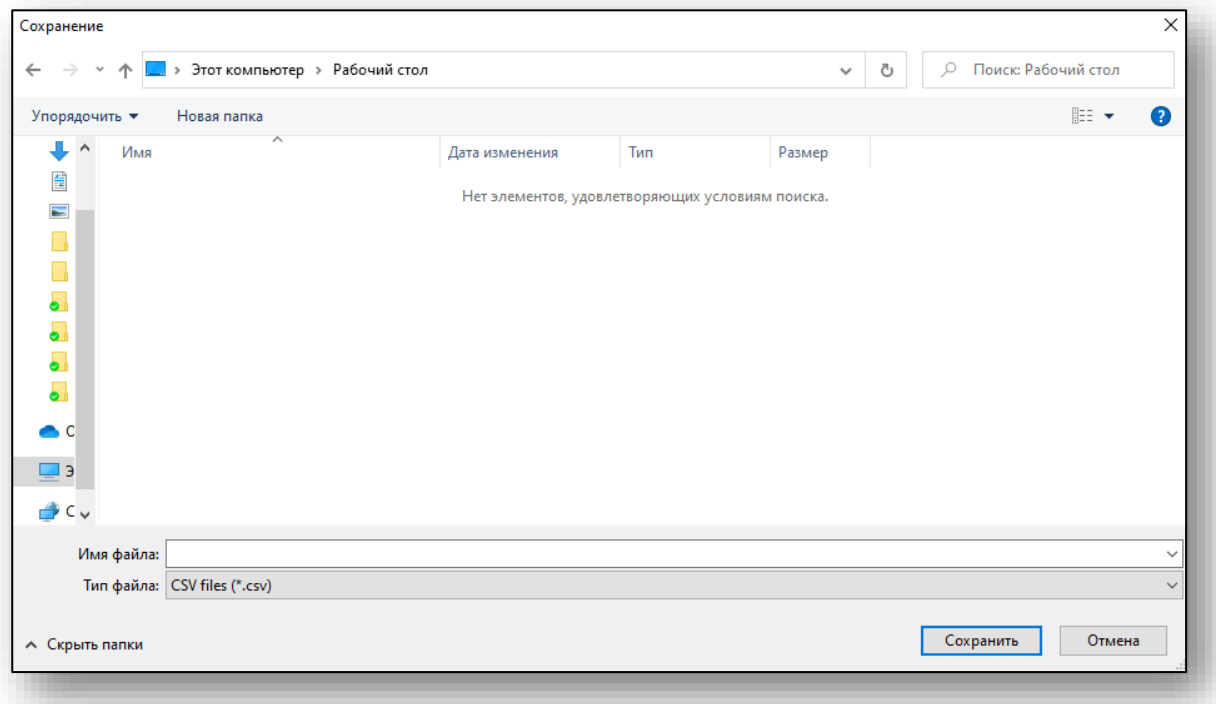